## 一、登入 **(**請使用**Google Chrome, IE11, Firefox**等瀏覽器**)**

1. 入口:

(1) 院內網站:申請與查詢→研究發展類→研究實驗室送檢服務。

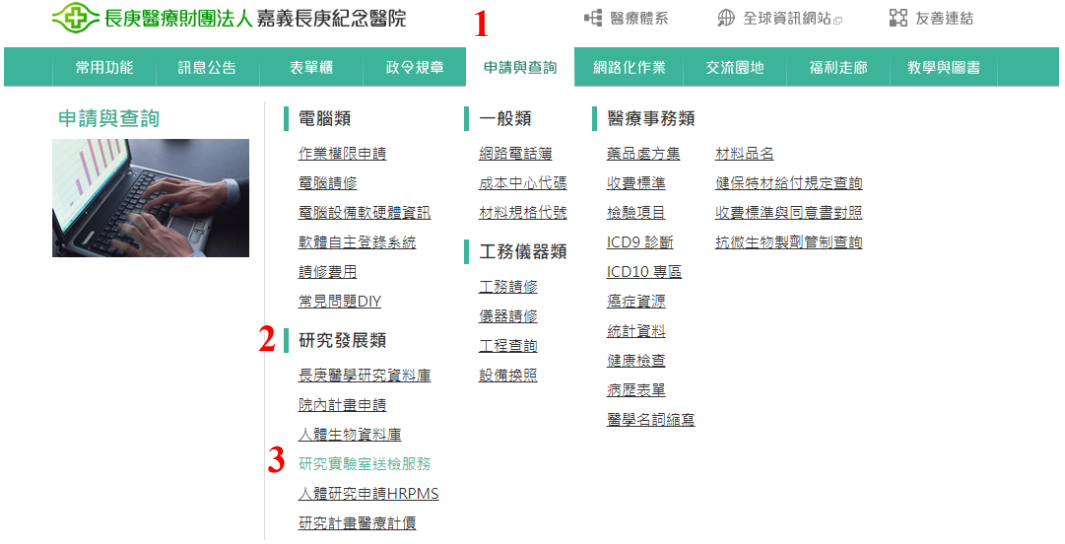

(2) 院外路徑:長庚醫療財團法人網頁(https://www.cgmh.org.tw)→研究 教學→申請與查詢→研究→研究實驗室送檢。

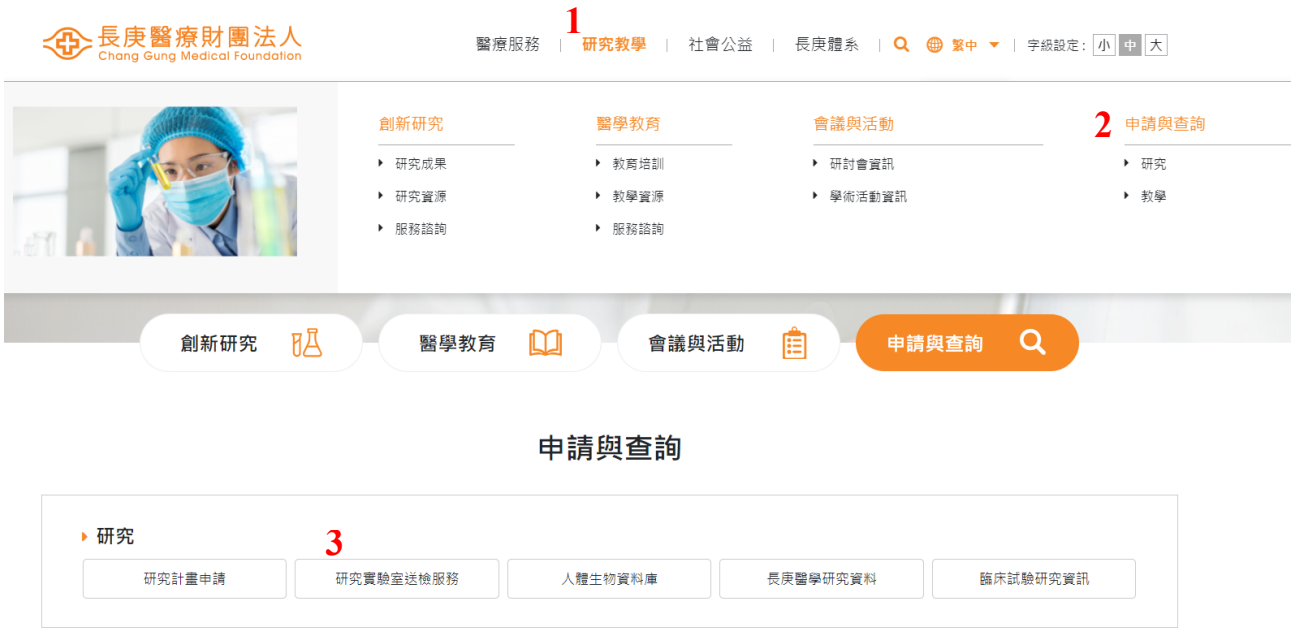

- 2. 登入畫面:
	- (1) 登入身分為院內人員:使用HIS帳號及密碼。
	- (2) 登入身分為院外人員:請先申請帳號及密碼。

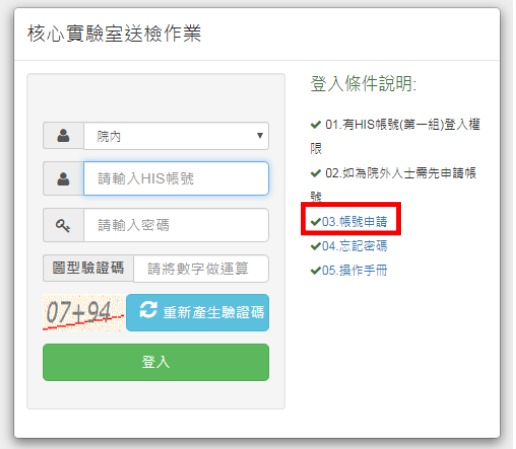

## 二、新增申請案號

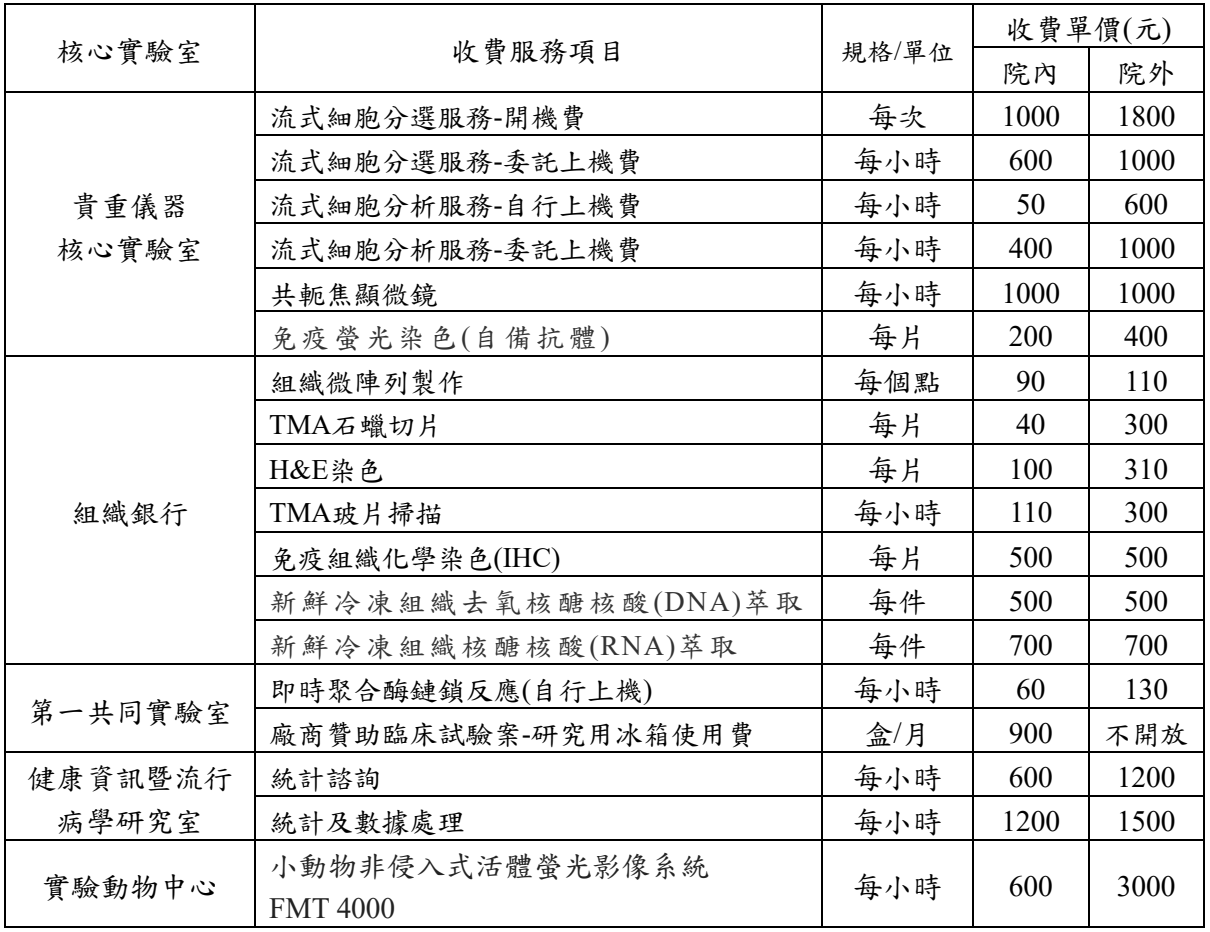

## 嘉義院區核心實驗室收費標準

- 1. 於左側功能選單「申請服務項目作業」→點選「申請服務項目」,新 增申請單。
- 2. 選擇「嘉義院區」欲申請服務之「實驗室名稱」,填寫「申請主持 人」姓名,選擇服務費用結清之「扣款方式」。
	- (1) 扣款方式為研究計畫:僅限長庚體系人員之研究計畫。申請人如為 研究計畫主持人本人,可直接於「研究案號」選單中選取計畫案 號;申請人如為計畫主持人之助理,需先勾選「申請人非PI需自行 輸入研究計畫案號」並輸入計畫案號查詢後,再於「研究案號」選

單中選取計畫案號。系統自動帶出研究計畫資訊後,於「計畫別」 選擇經費項目別(CMRP等院內計畫為貴重儀器使用費,BMRP計畫 為人事費,NMRP等院外計畫為業務費/耗材費/有關研究他項費用/ 相對補助費)。

(2) 扣款方式為現金支票:長庚體系外人員或體系內人員暫無研究計畫 經費者。

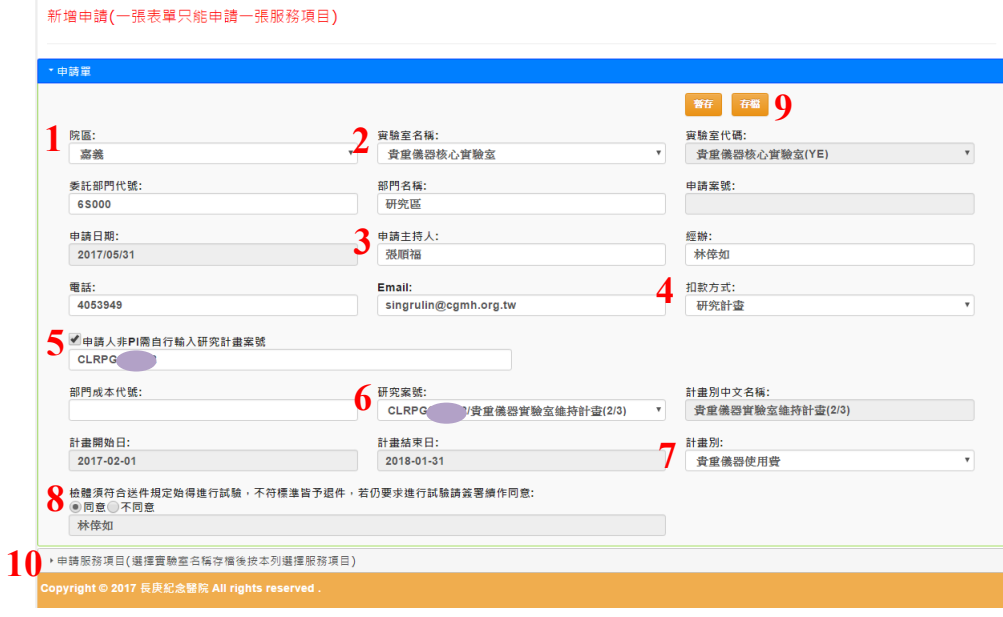

- 3. 於「檢體須符合送件規定始得進行試驗,不符標準皆予退件,若仍要 求進行試驗請簽署續作同意」處點選「同意」。
- 4. 資料填寫完畢後點選「存檔」。
- 5. 申請單存檔後,點選下方「申請服務項目」打開選單繼續填寫資料。 點選「新增」,於選單選取服務項目後點選「選擇」。

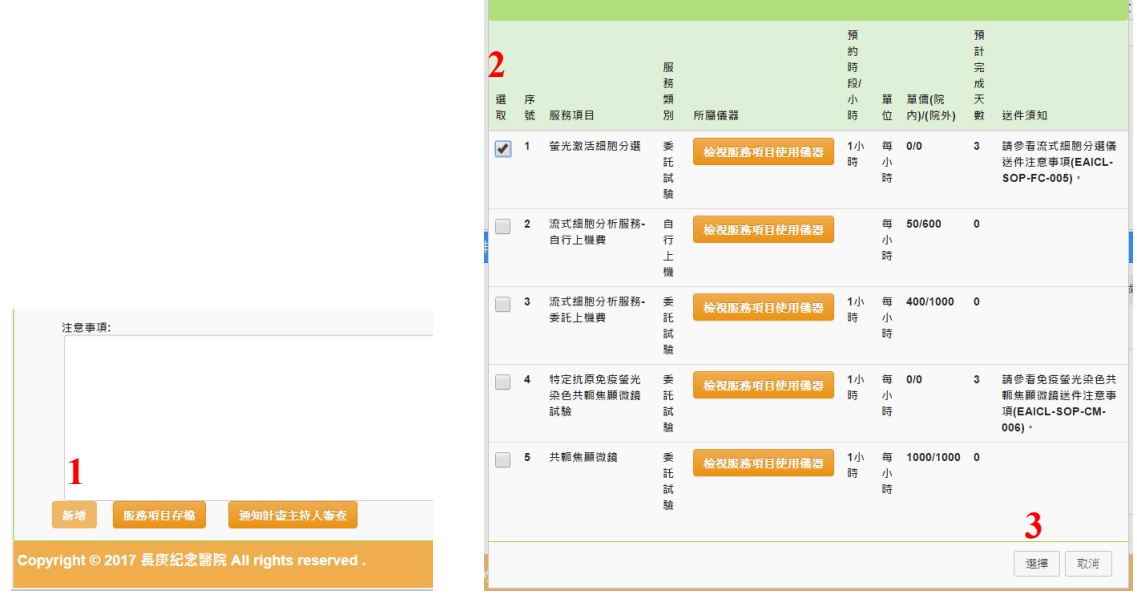

6. 選擇「服務項目數量」,服務項目若設有子服務項目者,再選擇「子 服務項目數量」。申請人可於注意事項處填寫有關試驗件需特別注意 之說明,以供試驗單位知悉。

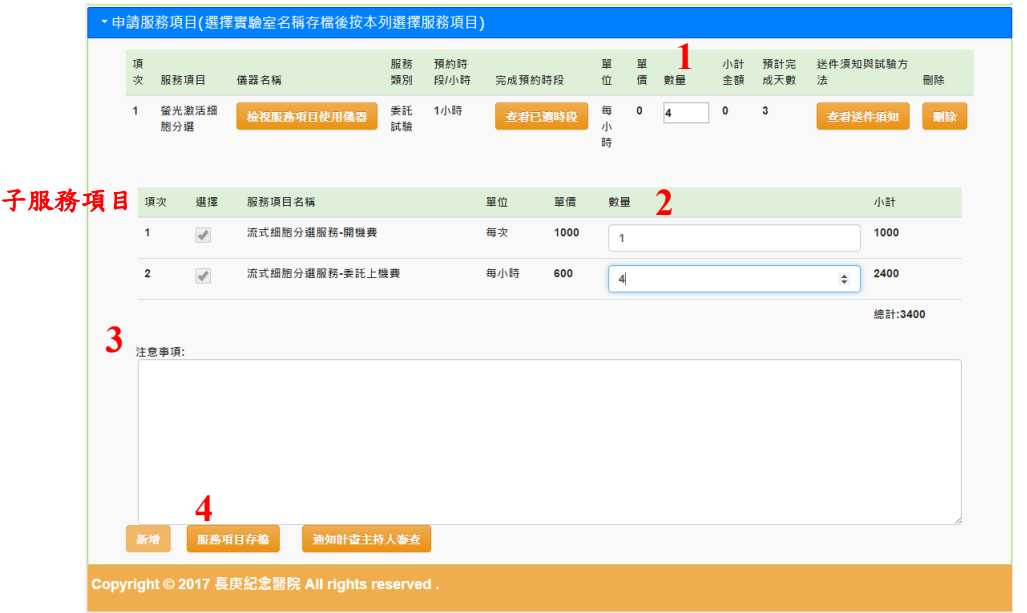

7. 點選「服務項目存檔」。服務項目若為需預約上機時段者,點選服務 項目存檔後會跳出選擇預約時段視窗,可先點選「查看預約資料」查 詢設備目前之預約情形。隨後於「選擇預約日期」欄位選擇欲上機日 期,再「選擇時段」,點選「存檔」。

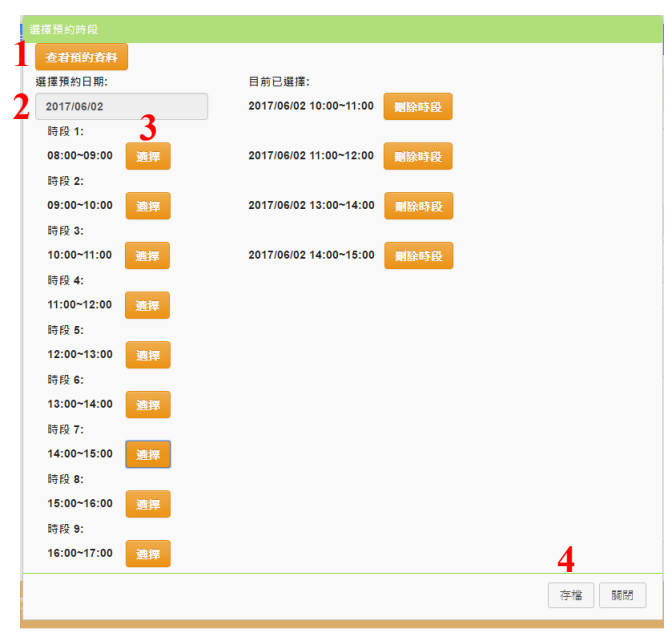

8. 確認服務申請資料填寫無誤後,申請人為助理且使用研究計畫扣款之 案件,請點選「通知計畫主持人審查」。計畫主持人可經由e-mail信件 連結進行覆核(點選「傳送至收件櫃台」),有HIS帳號的主持人亦可登 入本系統於左側功能選單「申請服務項目作業」→點選「主持人案號 覆核作業」選擇待處理表單進行覆核(點選「傳送至收件櫃台」)。其餘 案件請點選「傳送至收件櫃台」。

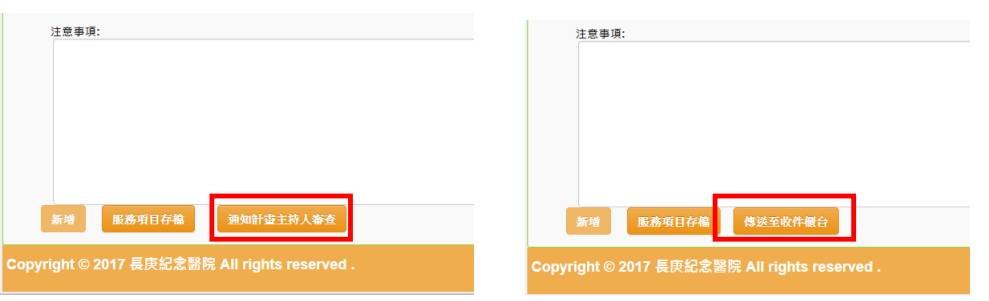

9. 申請單點選傳送至收件櫃台後,請依下一章節說明列印申請單,並依 試驗單位要求檢附相關資料後,繳交至試驗單位收件櫃台。收件櫃台 收到申請單後將進行審核,審核判定可收件者將辦理收件作業並依預 約時程執行試驗服務,不符標準皆予退件。

## 三、申請案號狀態查詢及列印申請單

- 1. 於左側功能選單「申請服務項目作業」→點選「申請案號查詢與列印 作業」,查詢已建立之申請單狀態。
- 2. 於申請單列選擇欲作業之申請單(點選後底色為灰色)。

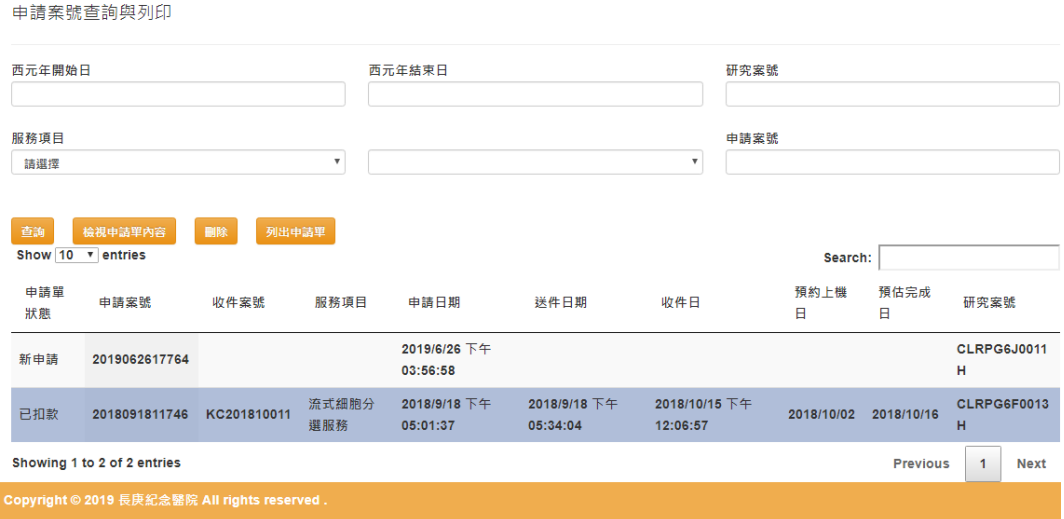

- 3. 欲列印申請單,請點選「列出申請單」匯出申請單格式。申請單請列 印一份,連同其他試驗單位要求檢附之相關資料,繳交至試驗單位收 件櫃台辦理審核收件。
- 4. 欲重新檢視或修改申請單內容,請點選「檢視申請單內容」開啟申請 單頁面進行編輯。申請單於試驗單位收件櫃台辦理收件前尚可修改內 容,申請單修改後請點選「存檔」。已收件之申請單如欲修改,請洽 各試驗單位辦理。
- 5. 欲取消申請單,請點選「刪除」可刪除該筆申請單。已收件之申請單 如欲取消,請洽各試驗單位辦理。